<span id="page-0-0"></span>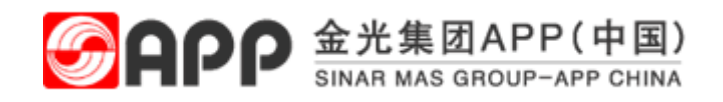

# 供应商常见问题及解决方案

#### 目录

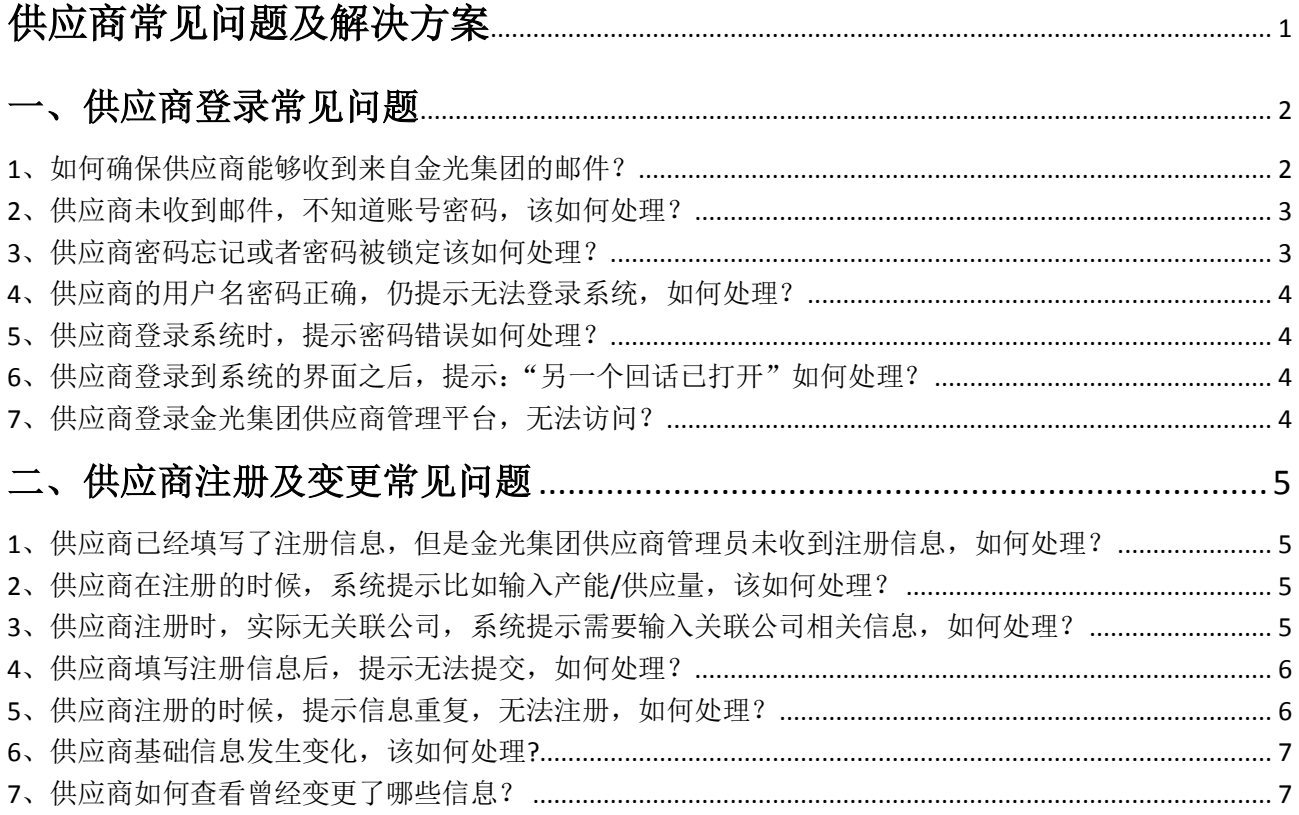

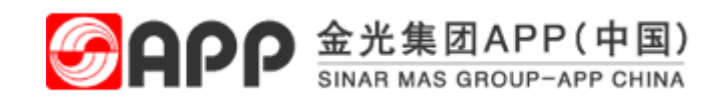

# <span id="page-1-0"></span>一、供应商登录常见问题

#### <span id="page-1-1"></span>**1**、如何确保供应商能够收到来自金光集团的邮件?

解答: 1、请确保登录的邮箱准确无误。

 ②、如果使用的是企业邮箱,请联系贵公司邮件系统管理员对问题进行 分析确认

 ③、如果使用的是公共邮箱,以 QQ 邮箱为例,请在 QQ 邮箱=》邮箱首 页=》自助查询=》"收信查询"里查看是否有记录。如果有记录,在操作栏中会 显示对应的情况(可能会被系统拦截、收信规则、黑名单等情况),直接点击跳 转到对应的页面进行设置。

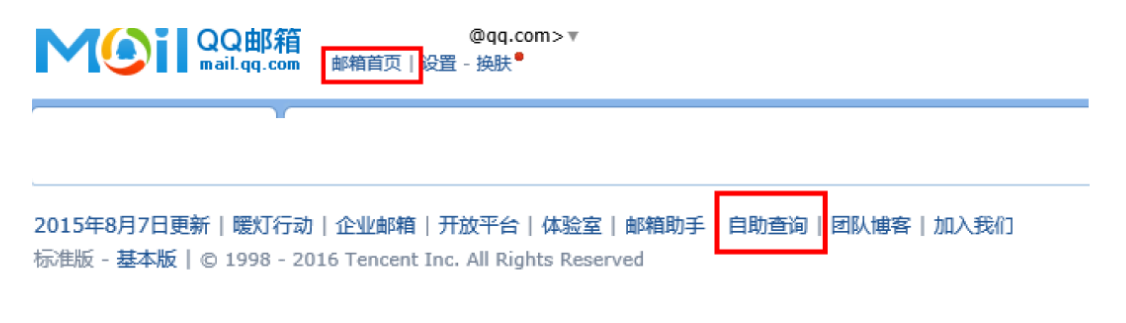

 ④、将域名"app.com.cn"加入白名单,确保可以收到来自该域名的邮件。 在 QQ 邮箱=》设置=》反垃圾=》"设置域名白名单",将 app.com.cn 添加至白名 单中。

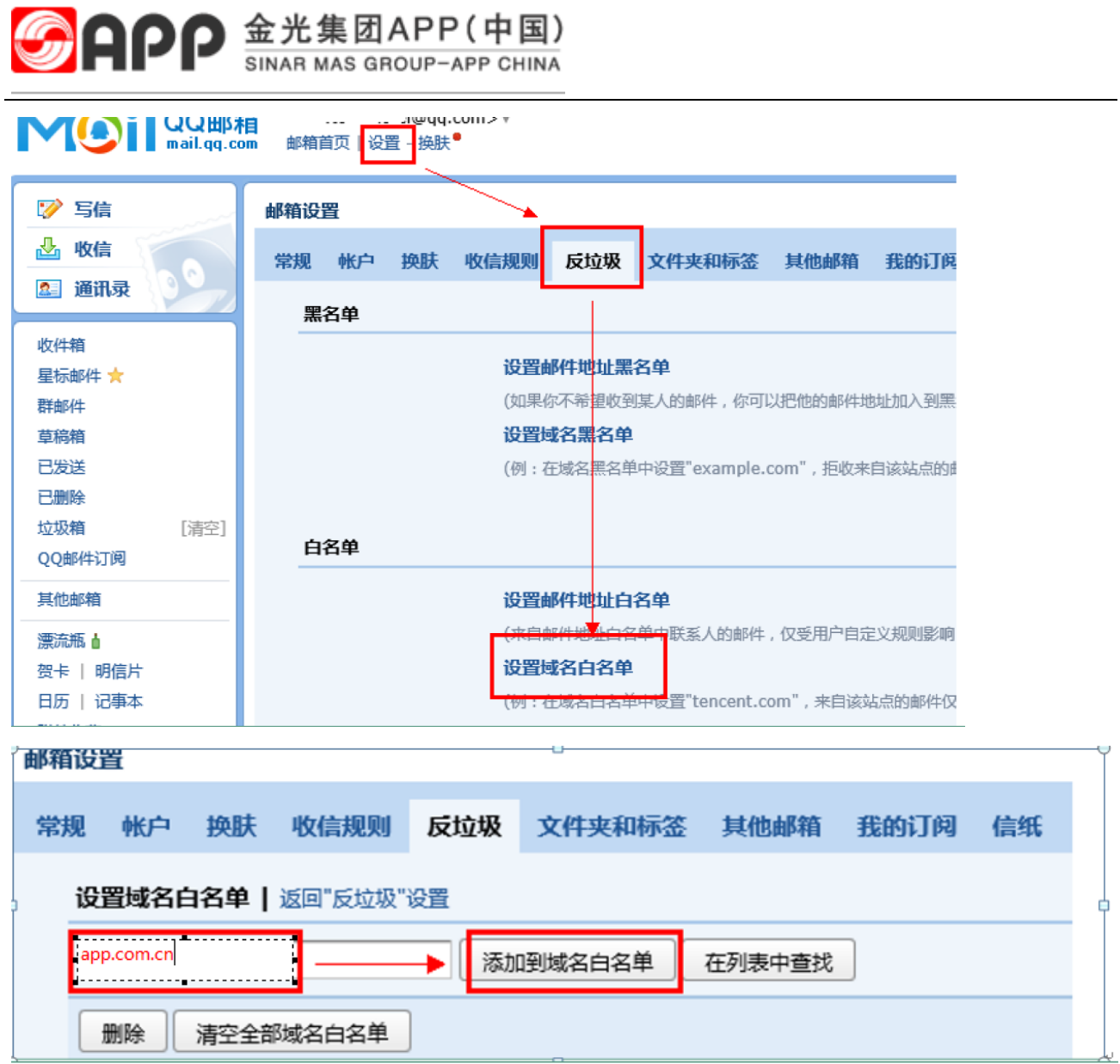

### <span id="page-2-0"></span>**2**、供应商未收到邮件,不知道账号密码,该如何处理?

解答:供应商的账号密码会发送至销售负责人的邮箱中。确保邮件没有收到。 请联系对应采购员重新发送账号。

#### <span id="page-2-1"></span>**3**、供应商密码忘记或者密码被锁定该如何处理?

解答:供应商忘记密码或者由于多次(5次)输入错误密码导致账号被锁定,可 以登录金光集团供应商管理系统

(https://webdispatch.app.com.cn:44303/irj/portal),点击"SRM 登录"再点击"忘

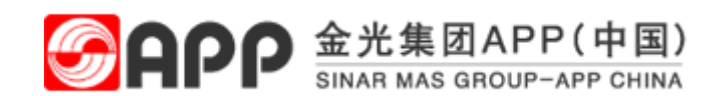

记密码",输入账号及公司注册邮箱,收取验证码之后,自行重置密码。

#### <span id="page-3-0"></span>**4**、供应商的用户名密码正确,仍提示无法登录系统,如何处理?

解答: 如果登录时输入的用户名和密码正确, 仍然提示密码输入错误, 请确认 登 录 系 统 的 地 址 是 否 正 确 , 正 确 的 登 录 地 址 为 : <https://webdispatch.app.com.cn:44303/irj/portal>

#### <span id="page-3-1"></span>**5**、供应商登录系统时,提示密码错误如何处理?

解答:供应商登录时,如果提示密码错误,代表输入了不正确的密码。请使用 正确的密码进行登录。如果不知道正确密码,请参考问题 2 的解决方案进行处 理。

# <span id="page-3-2"></span>**6**、供应商登录到系统的界面之后,提示:"另一个回话已打开"如何 处理?

解答: 出现此提示, 代表同一个页面打开了 2 个, 请关闭只保留一个页面, 同 时,可以点击"解除锁定"按钮进行处理。

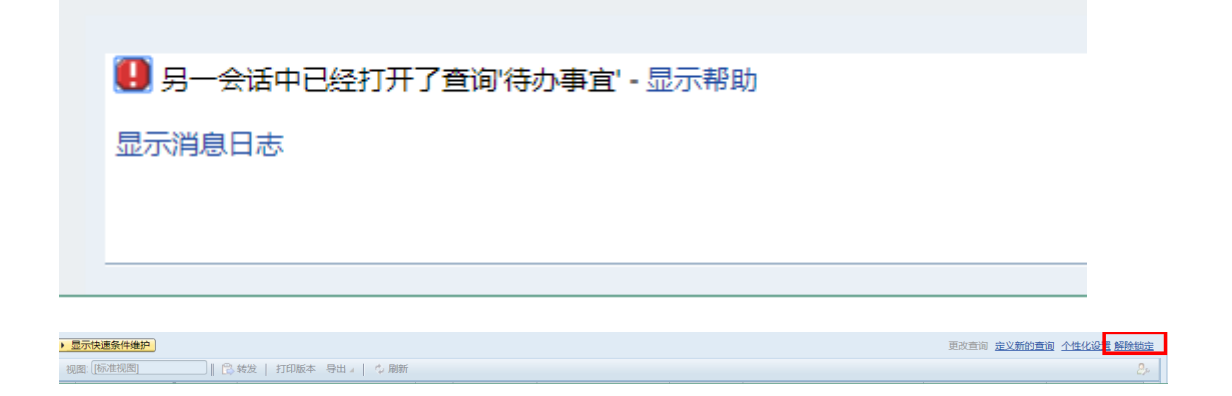

### <span id="page-3-3"></span>**7**、供应商登录金光集团供应商管理平台,无法访问?

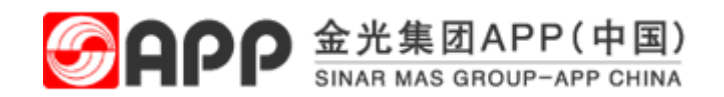

解答:如果出现无法访问金光集团供应商管理平台的情况,请确保访问的系统 地址是否正确。如果地址正确无误,请联系贵公司网络相关人员进行处理分析。 以上如还未解决问题,请联系金光集团对应采购员进行处理。

### <span id="page-4-0"></span>二、供应商注册及变更常见问题

# <span id="page-4-1"></span>**1**、供应商已经填写了注册信息,但是金光集团供应商管理员未收到 注册信息,如何处理?

解答:供应商填写完所有的注册信息之后,需要点击"提交"按钮,注册信息 才会到金光集团供应商管理员处进行审核。

## <span id="page-4-2"></span>**2**、供应商在注册的时候,系统提示比如输入产能**/**供应量,该如何处 理?

解答:如果实际不需要输入产能/供应量,系统提示必须输入,请确保填写产能/ 供应商的地方没有空行,如果有,请删除。但是对于金光集团要求填写产能的 供货品类,请如实进行填写。

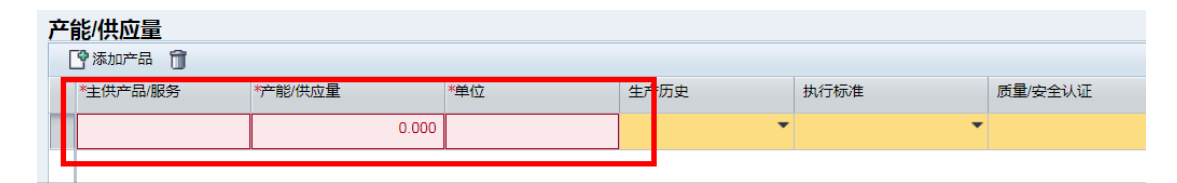

## <span id="page-4-3"></span>**3**、供应商注册时,实际无关联公司,系统提示需要输入关联公司相 关信息,如何处理?

解答: 如果实际业务中,本身无关联公司,请选择"无",如果继续提示,请 确保关联公司信息栏位没有空行,如果有,请删除。

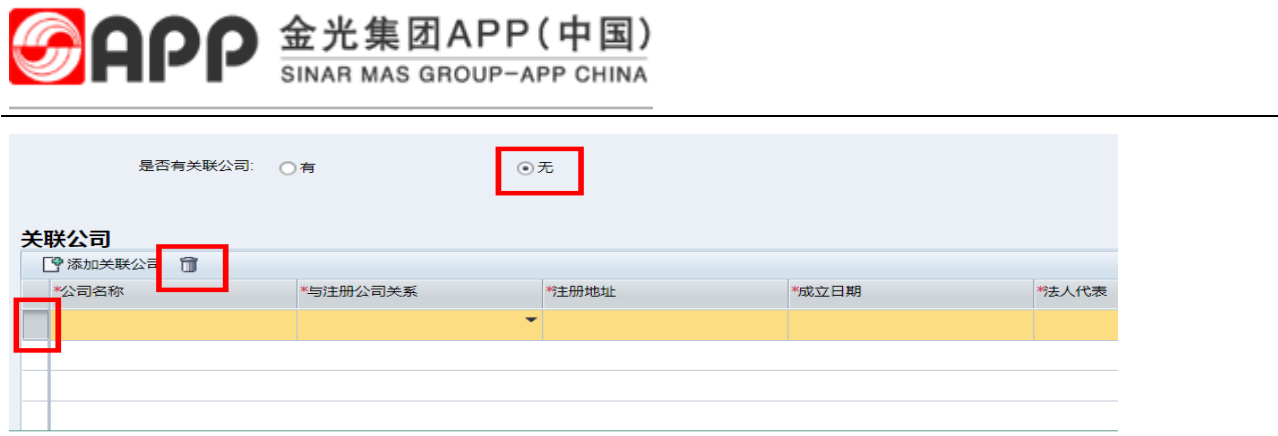

#### <span id="page-5-0"></span>**4**、供应商填写注册信息后,提示无法提交,如何处理?

解答: 无法提交供应商注册信息, 请检查必填项是否全部已经正确填完。

#### <span id="page-5-1"></span>**5**、供应商注册的时候,提示信息重复,无法注册,如何处理?

解答: 提示信息重复, 无法注册, 说明已经是金光集团的供应商或者供应商已 经在系统内注册了部分信息。对于已经是金光集团的供应商,不要重复注册。 针对于已经注册了部分信息,在金光集团供应商管理平台点击"找回注册信息" 根据注册单号或者公司信息进入注册界面,完成注册信息。

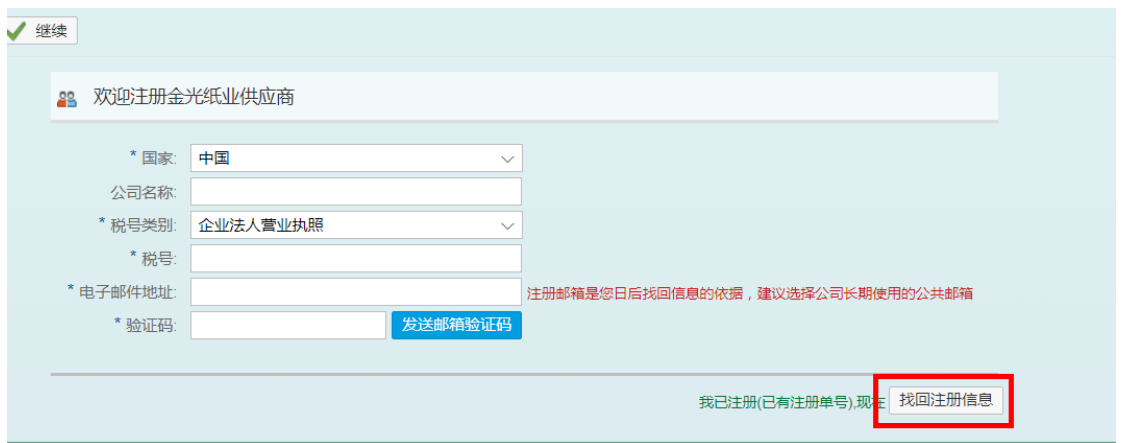

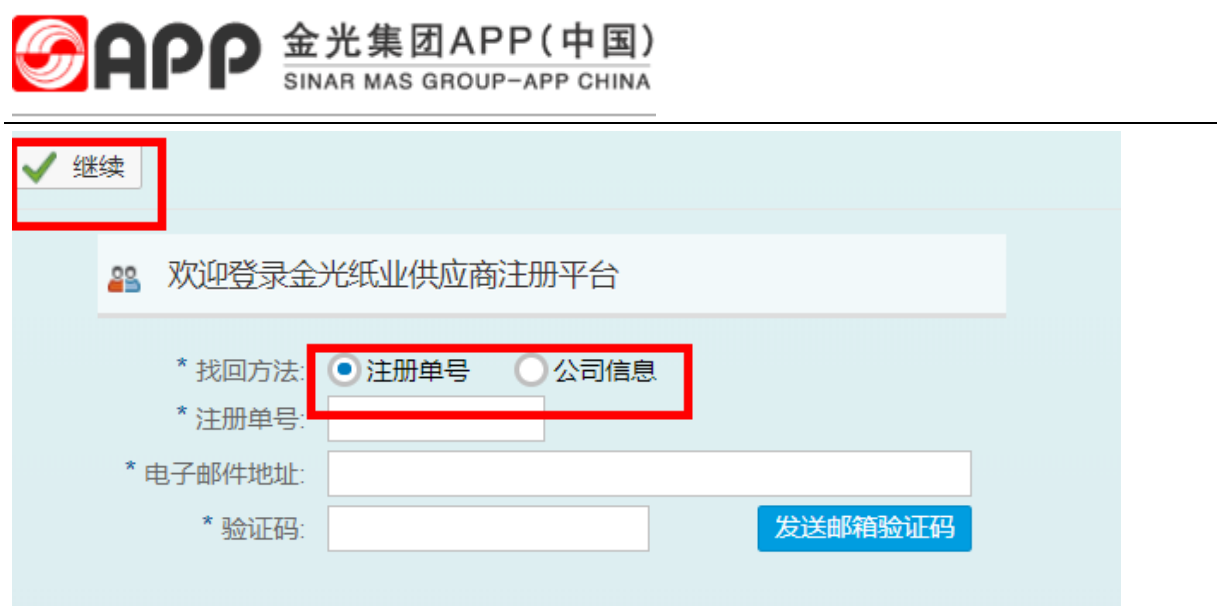

### <span id="page-6-0"></span>**6**、供应商基础信息发生变化,该如何处理**?**

解答:供应商如果发生了信息变更,需要贵公司销售负责人(投标人)在金光 集团供应商管理平台及时发起信息变更申请。

#### <span id="page-6-1"></span>**7**、供应商如何查看曾经变更了哪些信息?

解答:供应商销售负责人登录到金光集团供应商管理平台,点击"供应商信息 管理"—变更历史,可以看到历史变更单。点开变更单,可以看到变更了哪些信 息。

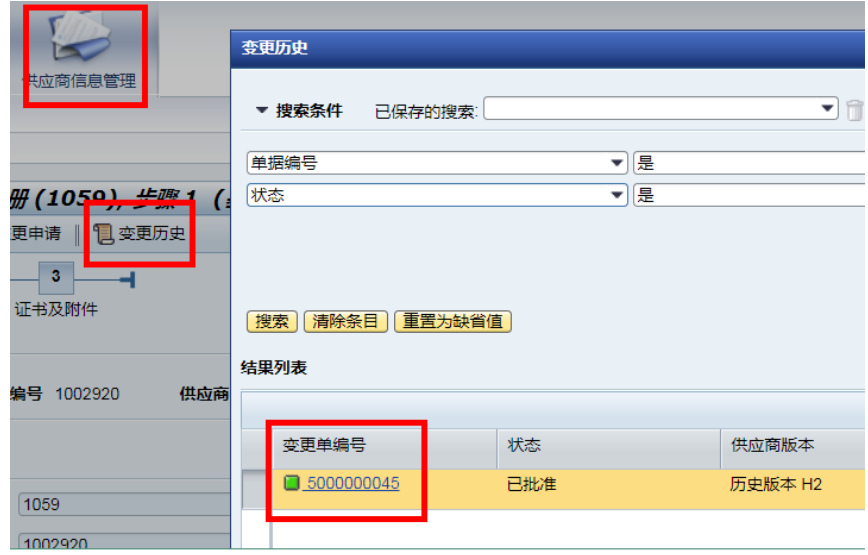

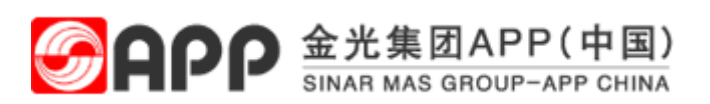

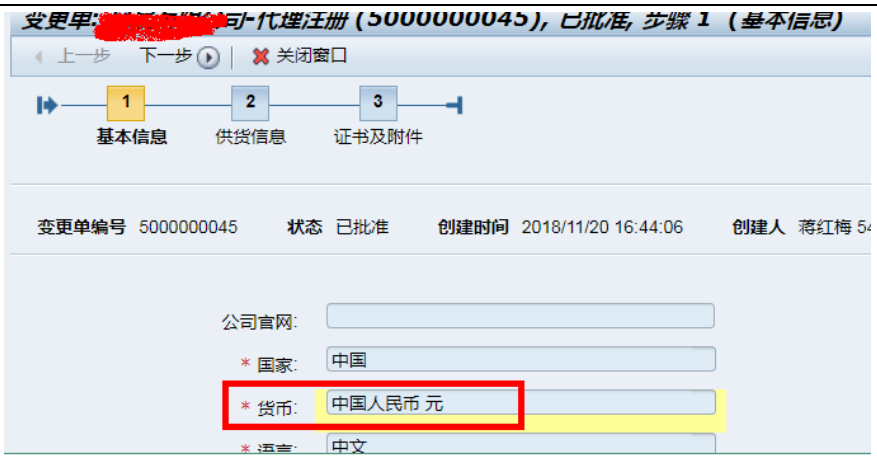